# **Modbus Setup**

This article is designed to introduce the reader to the myCNC Modbus setup, as well as serve as the main reference point for all myCNC Modbus documentation.

### I/O expand cards mapping

The transparent mapping of Modbus inputs/outputs can be done through the **I/O Expand cards mapping** window in Settings > Config > Inputs/Outputs/Sensors. In this part, the focus will be on expanding the number of inputs/outputs in a standard myCNC controller using a WELLPRO Modbus device. This process provides the user with a way to easily add 8 more inputs and 8 more outputs per Modbus device connected, allowing to connect more peripherals to the myCNC controller.

NOTE: In order for the Modbus device to connect properly, the "RS485/Modbus communication" checkbox should be UNCHECKED in the Config > Technology > Mill/Lathe > Spindle configuration dialog

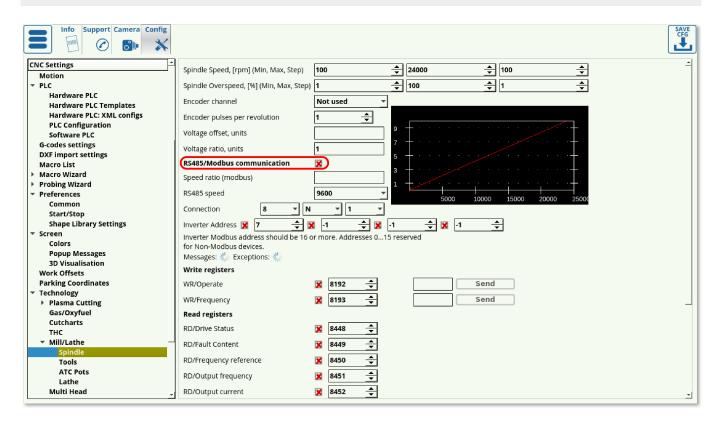

Upon opening the I/O settings, the following window is presented to the user:

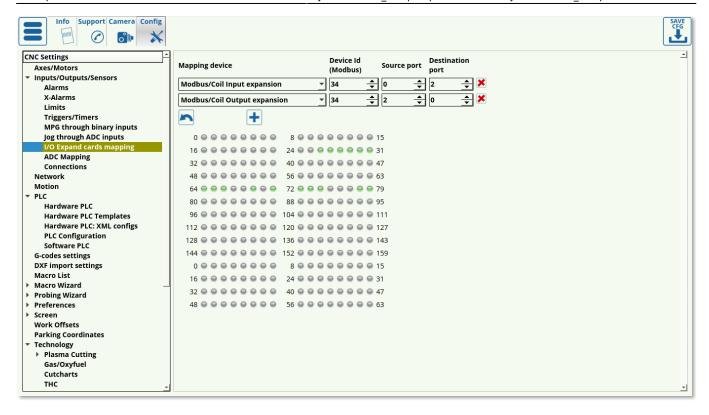

In this window, the following settings can be edited:

### Mapping device

For now, the focus will be on coil input/output expansion, which can be seen selected in the screenshot above. Therefore, Modbus/Coil Input expansion and Modbus/Coil Output expansion will be chosen in the Mapping Device selection.

#### **Device ID**

Device ID can be changed using PLC procedures using gvarset (60010,DEVICE ID); as described in PLC/Modbus API. If the device ID is unknown, the user can either switch it using the PLC procedure, or try to go through the possible Device IDs (0 through 255). The device ID has been previously assigned to be 34 in case of this example.

#### **Source Port**

Source port is usually chosen to be 0 for Input, as the count typically starts from zero on the Modbus device. This will signify the port from which the inputs are "carried into" the system. The way the ports are organized in the software is as follows:

http://cnc42.com/ Printed on 2024/05/15 03:27

2024/05/15 03:27 3/6 Modbus Setup

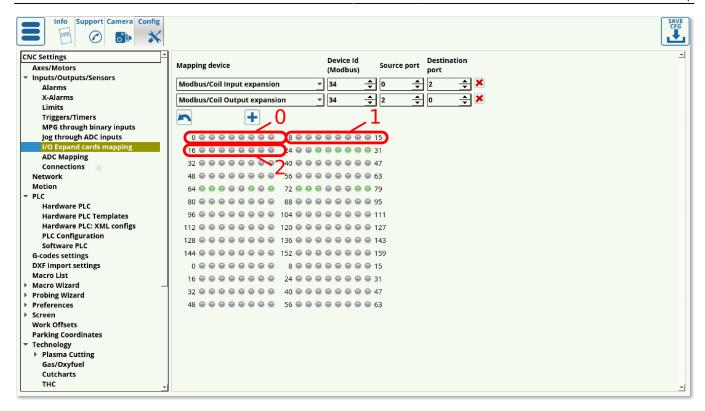

As can be seen in the screenshot above, each port consists of 8 inputs, which are grouped together. These groups are numbered from 0 up.

#### **Destination port**

Destination port is the port to which the inputs are sent to. There is a number of assigned "virtual" ports in myCNC software which do not typically correspond to any physical ports on the controller itself. These virtual ports can therefore be assigned to the Modbus device for it to send its inputs to. In such a way, for m Inputs expansion, the Source port can be set to 0 to correspond to the Modbus configuration, and the Destination port can be set to 2, 3, 4, etc in order to "fill" one of the virtual ports in myCNC software.

#### Input/Output behaviour switch

NOTE: The above description for the source/destination Input ports setup is reversed for the Outputs expansion. In the Modbus/Coil Output expansion, the Source port is the myCNC software virtual port, and the Destination port is the Modbus device. Therefore, the Source port for and Output expansion can be set to 2, 3, 4, etc, while the Destination port would be set to 0 to correspond to the numbering on the Modbus device (the source is the host/controller, while the destination is the Modbus rather than the other way around here).

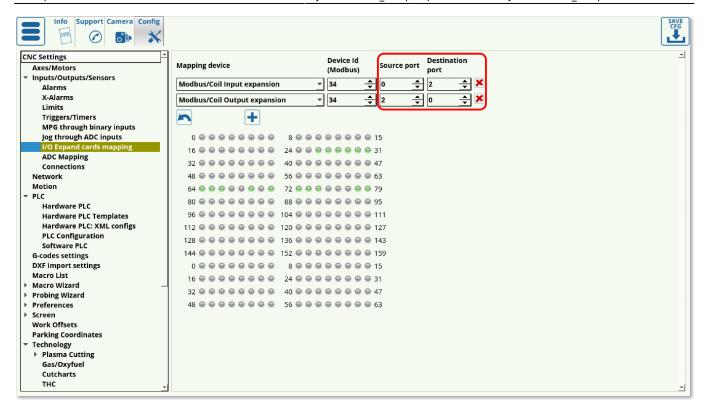

This inversion results from the Source and Destination being effectively flipped when using input/output ports via a Modbus. With inputs, the source is the Modbus device, while with Outputs, the source is the host computer/controller.

Using the I/O Expand cards mapping window allows for a guaranteed signal delivery even if the Modbus device was turned off when the initial signal was sent (for example, when changing the Binary Outputs status from OFF to ON in the System Diagnostics window). However, a certain amount of latency (up to 100-200 ms) is introduced, as the system has to regularly loop through and check for the inputs/outputs on the Modbus device. Therefore, using I/O expansions via a Modbus device is recommended on systems which are less time-critical.

**NOTE:** The latency will increase as more mapping devices are introduced, as the system loops through each such device one at a time.

## **Using Modbus through PLC commands**

The instructions for using PLC commands for a Modbus device can be found in the PLC/Modbus API article. As compared to the I/O expansion procedure through the Config settings, PLC commands eliminate the latency. However, the PLC method of using a Modbus device does not allow for device downtime, as is the case with the I/O method.

## **Using Modbus through Software PLC**

The Host Modbus API is designed to be used with Software PLC. This allows to connect the Modbus device directly to the host computer through a USB port. This is a slower process than the Hardware PLC described above, however it is well-suited for repeated tasks which have to be constantly running, as it allows to offload the task from the controller onto the host computer.

http://cnc42.com/ Printed on 2024/05/15 03:27

2024/05/15 03:27 5/6 Modbus Setup

#### Modbus Devices available

The detailed description of the available Modbus devices is located at the Modbus Devices page.

### Sample M03 procedure for Spindle ON through Modbus

#### Expand M03 code

```
#include pins.h
#include vars.h
#define command
                  var00
#define parameter var01
//SPINDLE ON CW VALUE should be redefined according to VFD specification
#define SPINDLE ON CW VALUE
                              12345
main()
{
  proc=plc proc spindle;
 timer=0;
 val=eparam;
 message=PLCCMD_MODBUS_SPINDLE_CMD;
  command=SPINDLE ON CW VALUE;
  parameter=SPINDLE ON CW VALUE;
  timer=10; do{timer--;} while (timer>0);
 message=PLCCMD MODBUS SPINDLE SPEED;
  command=val;
  parameter=val;
  timer=30; do { timer--; } while (timer>0);
 gvarset(7370,1);
                   //Spindle State
 timer=10; do { timer--; } while (timer>0);
  gvarset(7371,val); //Spindle Speed Mirror register
 timer=10; do { timer--; } while (timer>0);
  //delay after spindle started
  timeout=timer+spindle on delay;
  do{timer++;}while (timer<timeout); //delay for Spindle reach given speed</pre>
  exit(99); //normal exit
```

Last update: 2020/01/27 11:55

**}**;

This M03 procedure can be found by going into Settings > Config > PLC > Hardware PLC Templates > Mill (Modbus): Spindle CW Turn-ON.

• As can be seen in the sample code, the timeout delay is set to the spindle ON delay. This spindle ON delay is specified in the User Settings:

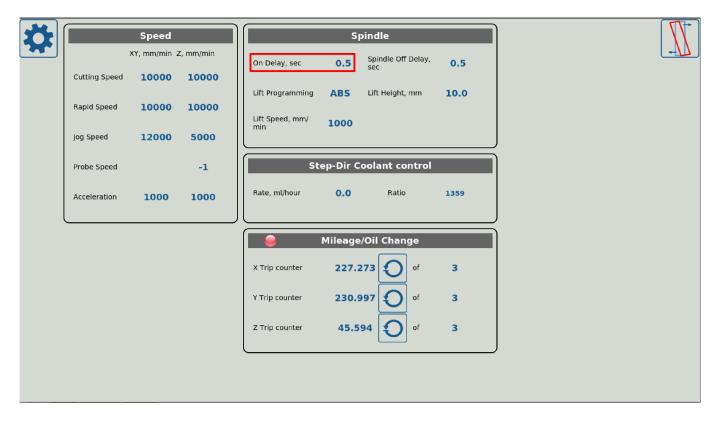

More information on controlling the spindle through Modbus can be found in the MyCNC Configuration Dialogs (Spindle) manual.

From:

http://cnc42.com/ - myCNC Online Documentation

Permanent link:

http://cnc42.com/mycnc/modbus setup?rev=1580144102

Last update: 2020/01/27 11:55

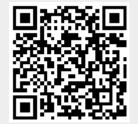

http://cnc42.com/ Printed on 2024/05/15 03:27